## **Upload to YouTube and find your video URL**

- 1. Go to [http://www.youtube.com](http://www.youtube.com/)
- 2. Log in.
- 3. Click on the Upload button on the top right of the page or simply go to [http://upload.youtube.com/my\\_videos\\_upload](http://upload.youtube.com/my_videos_upload)
- 4. Click on **Upload Video** button to browse your computer and select the video you would like to upload.

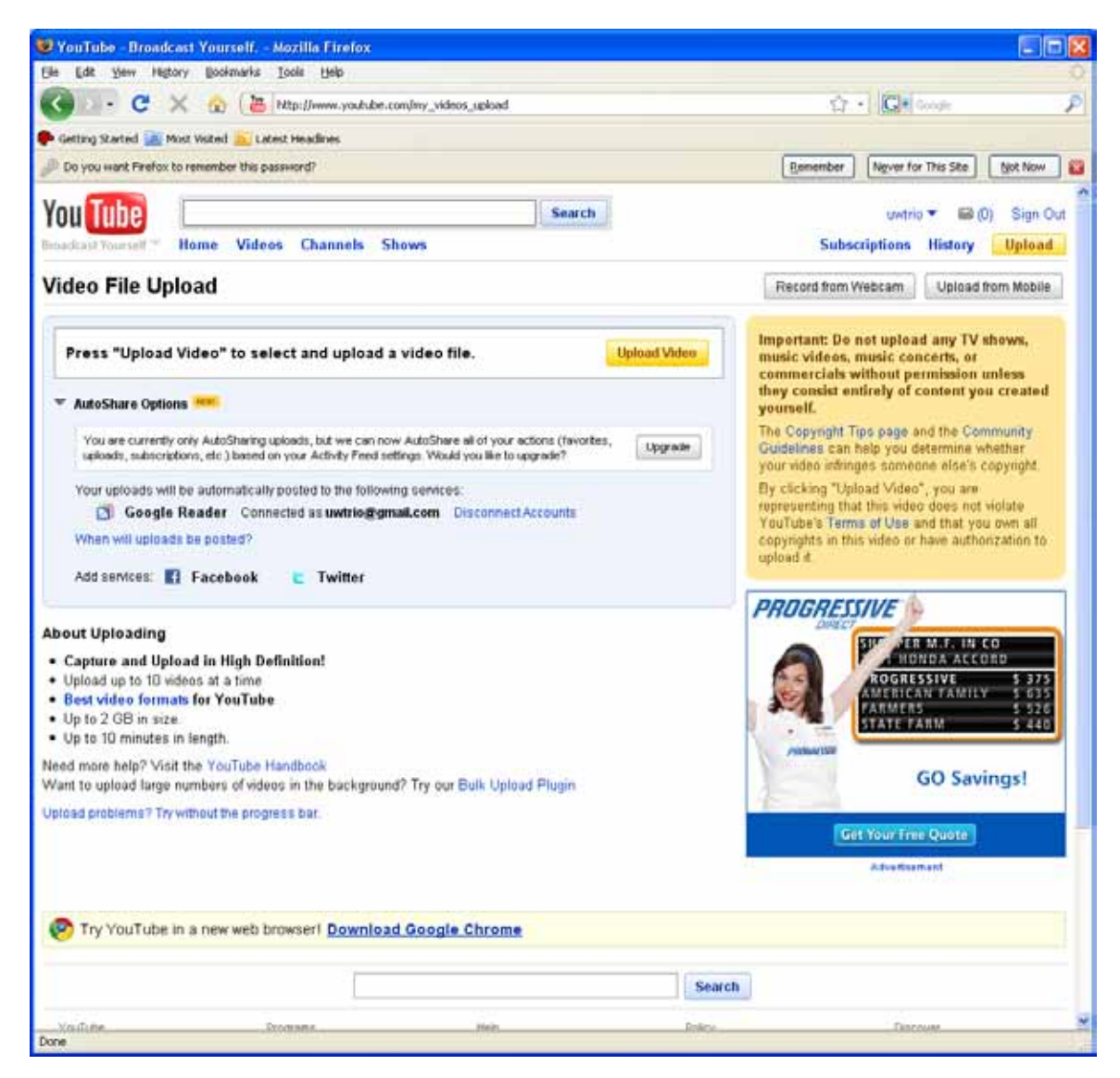

5. You can edit title, description, and tags. Make sure that your video remains shared – do not set it to private. Once you are finished, click on **Save Changes**.

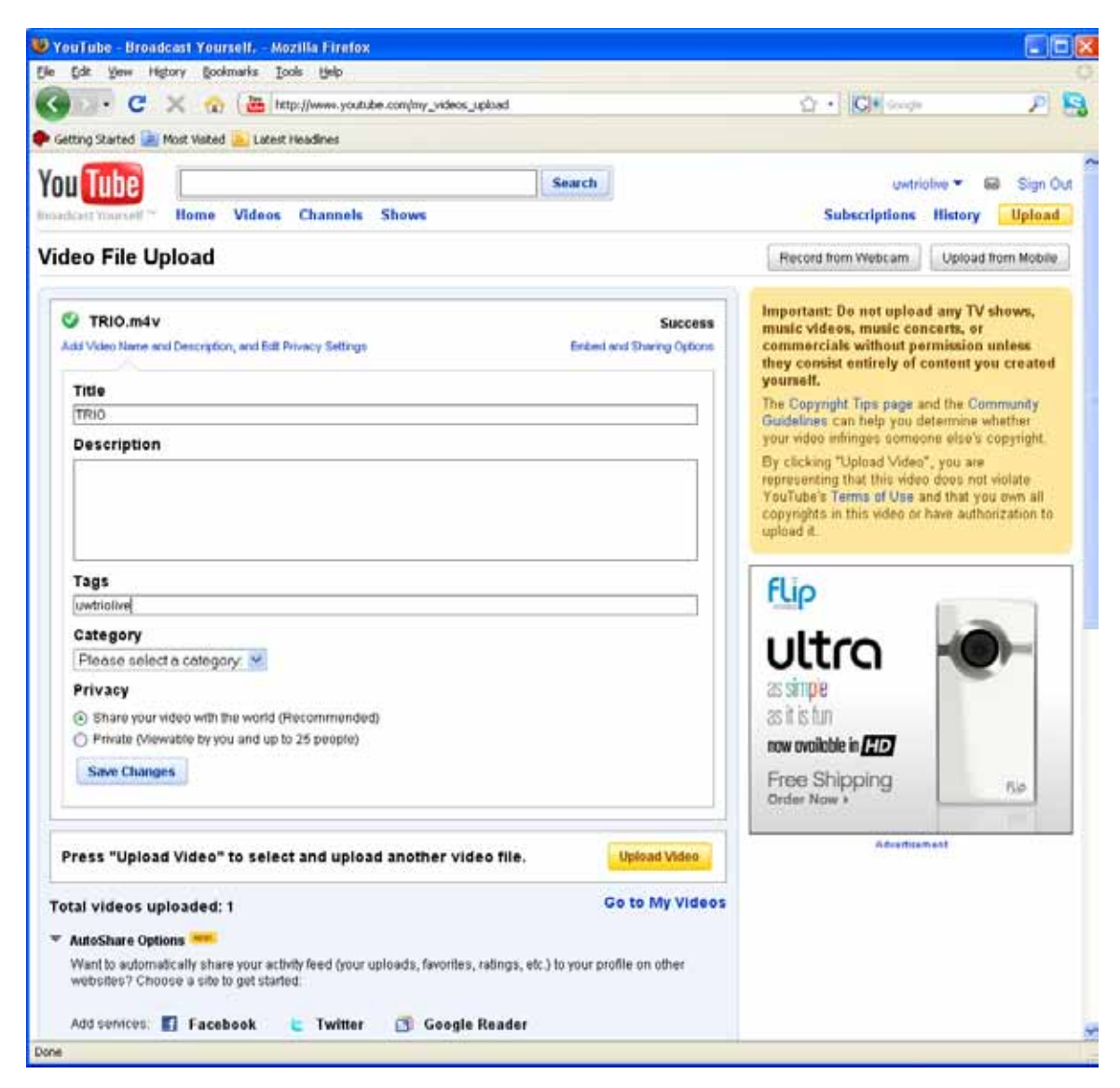

- 6. Go to [http://www.youtube.com/my\\_videos](http://www.youtube.com/my_videos) and click **Edit** for the video you just uploaded.
- 7. Go to your video page (which you can access from [http://www.youtube.com/my\\_videos](http://www.youtube.com/my_videos) and then click on the **Play** button for your chosen video) and you will be able to find your video URL on the address bar. This is the address to link to your video. Copy and paste this URL onto your Google Site's video page.

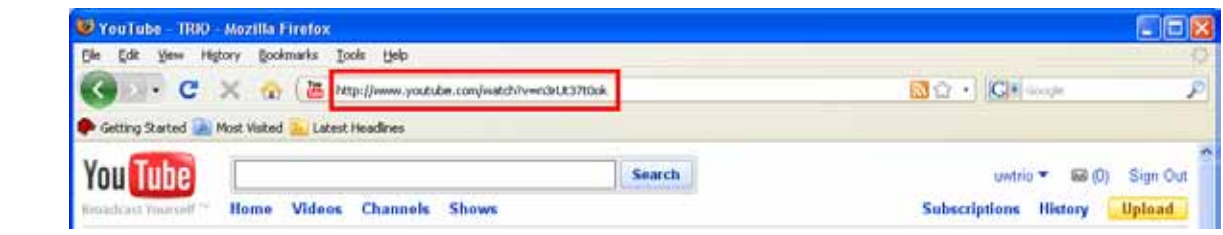